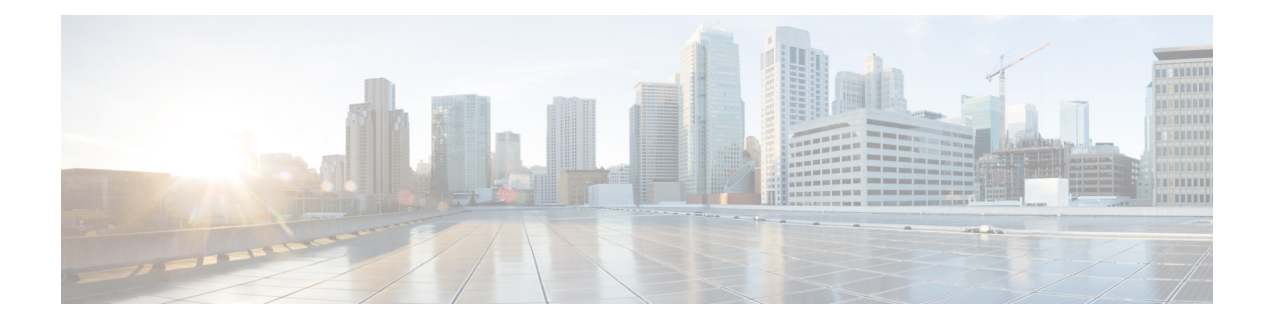

# **Viewing Server Properties**

This chapter includes the following sections:

- Viewing Server [Properties,](#page-0-0) on page 1
- [Viewing](#page-1-0) the Actual Boot Order, on page 2
- Viewing CIMC [Information,](#page-2-0) on page 3
- Viewing SD Card [Information,](#page-2-1) on page 3
- Viewing CPU [Properties,](#page-3-0) on page 4
- Viewing Memory [Properties,](#page-4-0) on page 5
- Viewing Power Supply [Properties,](#page-5-0) on page 6
- Viewing Storage [Properties,](#page-6-0) on page 7
- Viewing PCI Adapter [Properties,](#page-9-0) on page 10
- Viewing Power Policy [Statistics,](#page-10-0) on page 11
- Viewing Hard Drive [Presence,](#page-11-0) on page 12
- Viewing the MAC Address of an [Interface,](#page-11-1) on page 12
- Viewing the Status of CIMC Network [Connections,](#page-12-0) on page 13

## <span id="page-0-0"></span>**Viewing Server Properties**

#### **Before you begin**

The server must be powered on, or the properties will not display.

#### **Procedure**

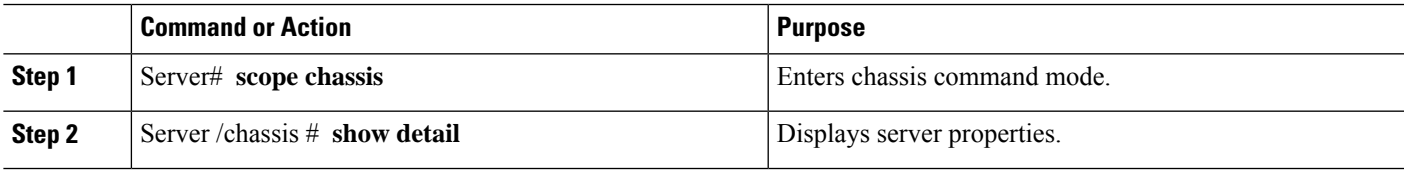

#### **Example**

This example displays server properties:

```
Server# scope chassis
Server /chassis # show detail
Chassis:
   Power: on
   Power Button: unlocked
   IOS Lockout: unlocked
    Serial Number: FOC16161F1P
   Product Name: E160D
   PID : UCS-E160D-M1/K9
   UUID: 1255F7F0-9F17-0000-E312-94B74999D9E7
   Description
```
### <span id="page-1-0"></span>**Viewing the Actual Boot Order**

#### **SUMMARY STEPS**

- **1.** Server# **scope bios**
- **2.** Server /bios # **show actual-boot-order**

#### **DETAILED STEPS**

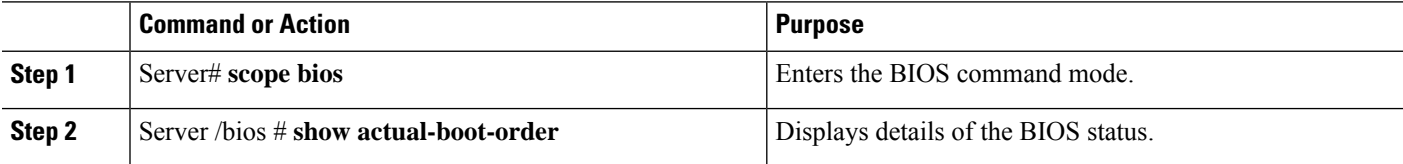

#### **Example**

The following examples display actual boot order:

```
E160S/bios# scope bios
Server /bios # show actual-boot-order
Boot Order Type Boot Device
------------ ------------------------- -----------------------------------
1 Internal EFI Shell Internal EFI Shell
2 CD/DVD Cisco vKVM-Mapped vDVD1.22
3 CD/DVD Cisco CIMC-Mapped vDVD1.22
4 Network Device (PXE) TE2 - 10G Port 2
5 Network Device (PXE) TE3 - 10G Port 3
6 Network Device (PXE) GE0 - 1G Internal Port 0
7 Network Device (PXE) GE1 - 1G Internal Port 1
8 FDD FOR Internal Flash
9 FDD FOR Cisco vKVM-Mapped vFDD1.22<br>10 HDD HDD Cisco vKVM-Mapped vHDD1.22
10 HDD Cisco vKVM-Mapped vHDD1.22
11 HDD Cisco CIMC-Mapped vHDD1.22
12 HDD HDD RAID Adapter
E1120D/bios# scope bios
Server /bios # show actual-boot-order
Boot Order Type Boot Device
------------ ------------------------- -----------------------------------
1 CD/DVD Cisco vKVM-Mapped vDVD1.22<br>2 CD/DVD Cisco CIMC-Mapped vDVD1.22
2 CD/DVD Cisco CIMC-Mapped vDVD1.22<br>3 HDD RAID Adapter
        3 HDD RAID Adapter
```
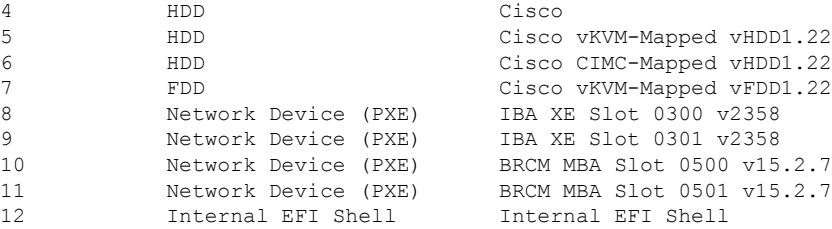

## <span id="page-2-0"></span>**Viewing CIMC Information**

#### **Before you begin**

Install the CIMC firmware on the server.

#### **SUMMARY STEPS**

- **1.** Server# **scope cimc**
- **2.** Server /cimc # **show** [**detail**]

#### **DETAILED STEPS**

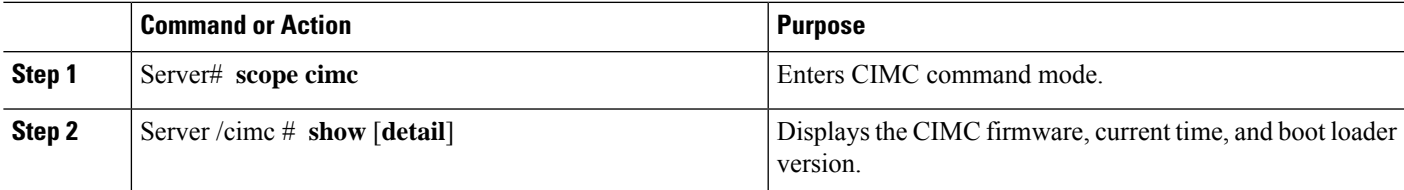

#### **Example**

This example shows information about the CIMC:

```
Server# scope cimc
Server /cimc # show detail
CIMC:
   Firmware Version: 1.0(1.20120417172632)
   Current Time: Thu Apr 26 12:11:44 2012
   Boot-loader Version: 1.0(1.20120417172632).16
```
## <span id="page-2-1"></span>**Viewing SD Card Information**

#### **Before you begin**

Install the CIMC firmware on the server.

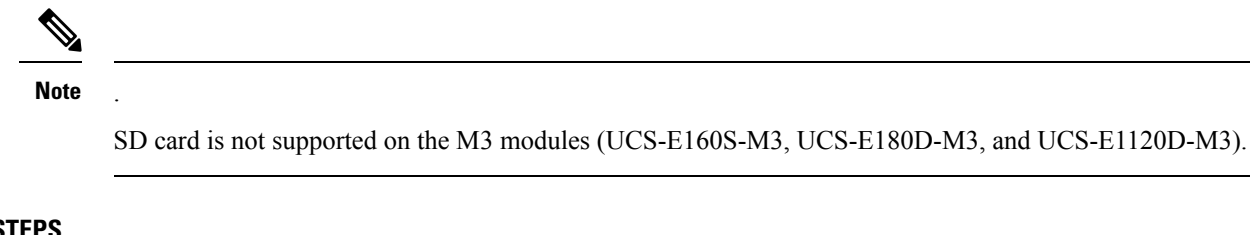

### **SUMMARY STEPS**

- **1.** Server# **scope cimc**
- **2.** Server /cimc # **show sd detail**

#### **DETAILED STEPS**

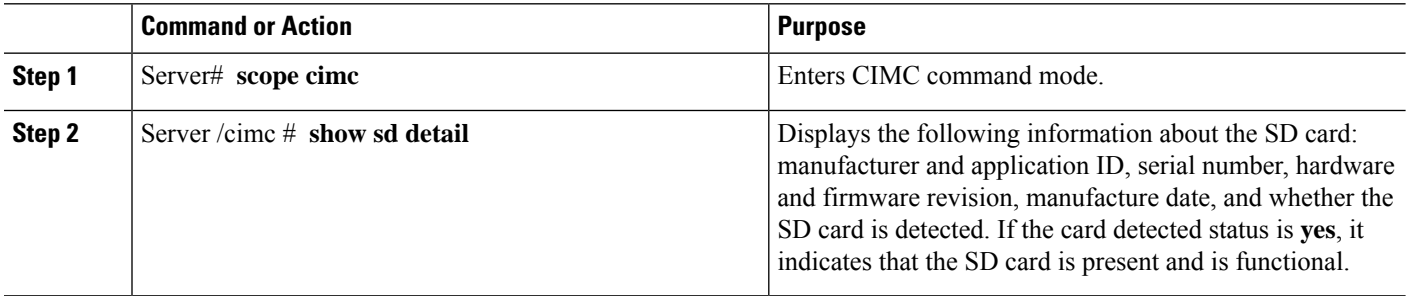

#### **Example**

This example shows information about the CIMC:

```
Server# scope cimc
Server /cimc # show sd detail
Manufacturer ID: Unigen 0x000045
   OEM/Application ID: 0x0024
   Serial Number: 0x39500025
   Hardware Revision: 0x2
   Firmware Revision: 0x0
   Manufacture Date: 06/2013
   Card Detected: yes
```
### <span id="page-3-0"></span>**Viewing CPU Properties**

#### **Before you begin**

The server must be powered on, or the properties will not display.

#### **Procedure**

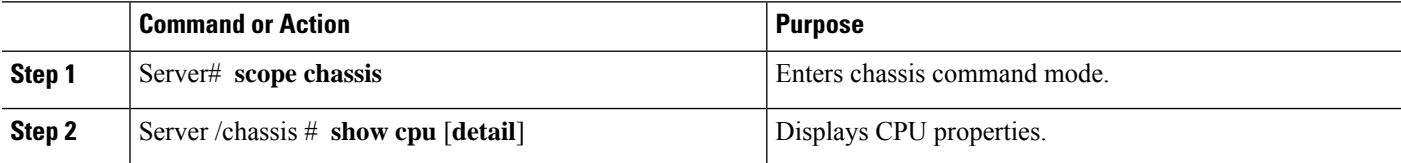

Ш

#### **Example**

This example displays CPU properties:

```
Server# scope chassis
Server /chassis # show cpu
Name Cores Version
------------ -------- --------------------------------------------------
CPU1 4 Intel(R) Xeon(R) CPU E5-2418L 0 @ 2.00GHz
Server /chassis #
```
### <span id="page-4-0"></span>**Viewing Memory Properties**

#### **Before you begin**

The server must be powered on, or the properties will not display.

#### **Procedure**

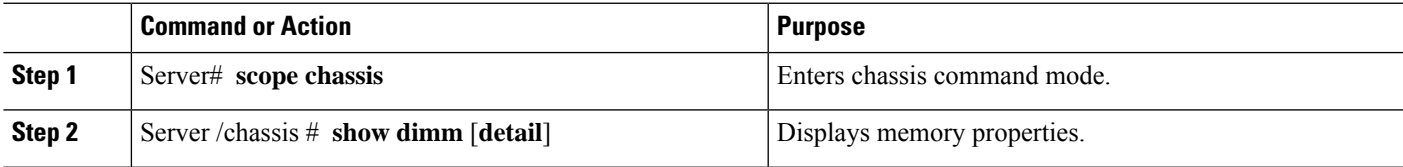

#### **Example**

This example displays memory properties:

```
Server# scope chassis
Server /chassis # show dimm
Name Capacity Channel Speed (MHz) Channel Type
-------------------- --------------- ------------------- ---------------
Node0 Dimm0 8192 MB 1333 DDR3
Node0 Dimm1 8192 MB 1333 DDR3
Node0 Dimm2 8192 MB 1333 DDR3
```
This example displays detailed information about memory properties:

```
Server# scope chassis
Server /chassis # show dimm detail
Name Node0_Dimm0:
Capacity: 8192 MB
Channel Speed (MHz): 1333
Channel Type: DDR3
Memory Type Detail: Registered (Buffered)
Bank Locator: Node0_Bank0
Visibility: Yes
Operability: Operable
Manufacturer: Samsung
Part Number: M393B1K70DH0-
 Serial Number: 86A7D514
Asset Tag: Dimm0_AssetTag
```
Data Width: 64 bits Name Node0\_Dimm1: Capacity: 8192 MB

# <span id="page-5-0"></span>**Viewing Power Supply Properties**

#### **Before you begin**

The server must be powered on, or the properties will not display.

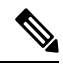

**Note** Power-cap is not supported on ISR44XX. It is supported only on ISR-G2.

#### **SUMMARY STEPS**

- **1.** Server# **scope power-cap**
- **2.** Server /power-cap # **show** [**detail**]

#### **DETAILED STEPS**

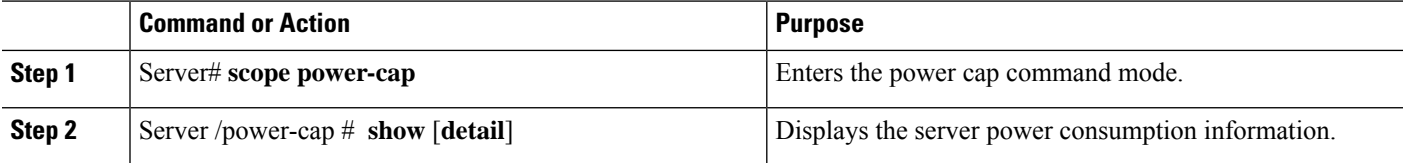

#### **Example**

This example displays the detailed power supply properties for a single-wide E-Series Server:

```
Server# scope power-cap
Server /power-cap # show detail
 Cur Consumption (W): 36.10 W
 Max Consumption (W): 075
  Min Consumption (W): 36.10 W
Server /power-cap #
```
This example displays the detailed power supply properties for a double-wide E-Series Server:

```
Server# scope power-cap
Server /power-cap # show detail
 Cur Consumption (W): 43.1 W
 Max Consumption (W): 160
 Min Consumption (W): 43.1 W
Server /power-cap #
```
### <span id="page-6-0"></span>**Viewing Storage Properties**

### **Viewing Storage Adapter Properties**

#### **Before you begin**

The server must be powered on, or the properties will not display.

#### **Procedure**

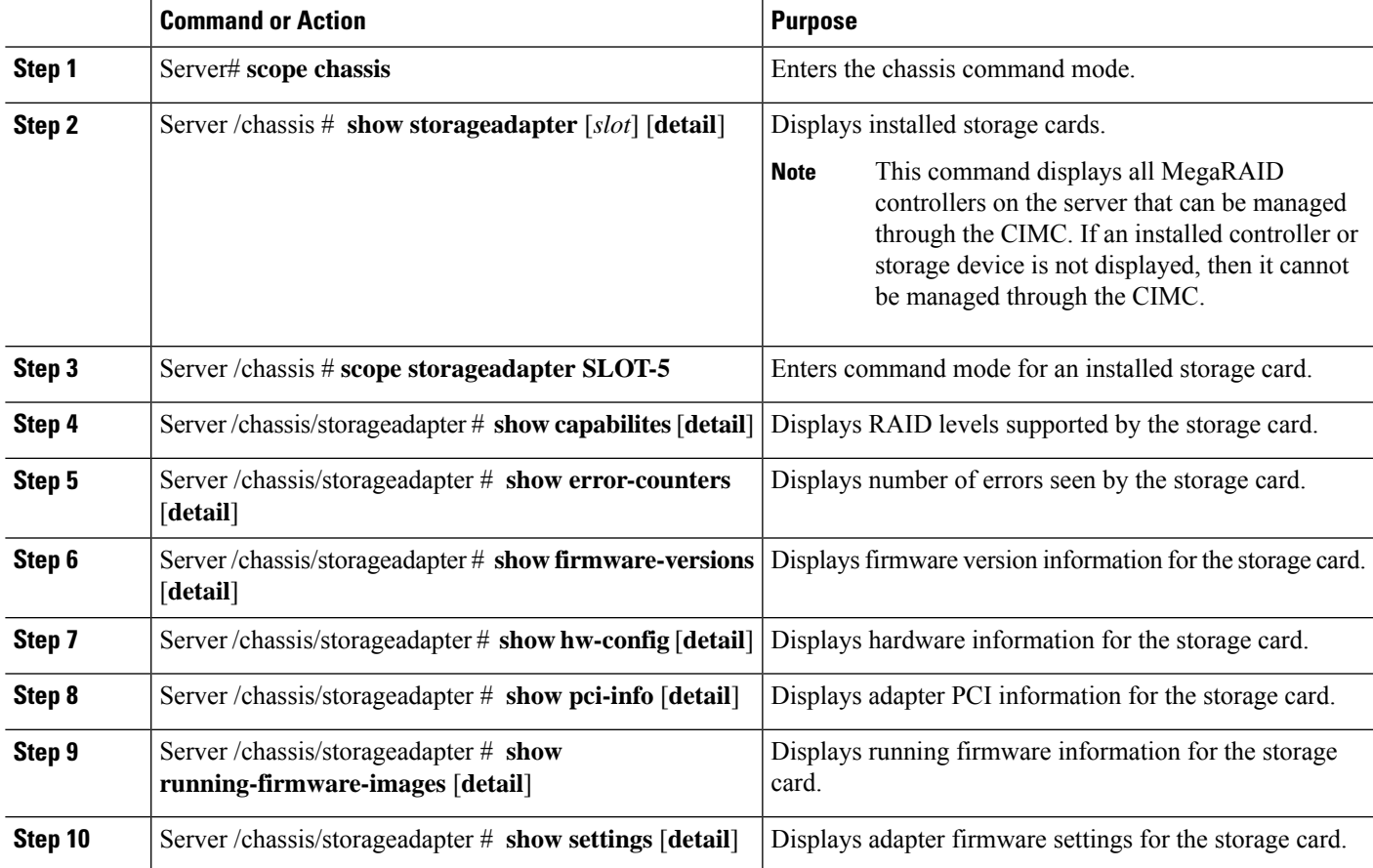

#### **Example**

This example displays storage properties:

Server# **scope chassis** Server /chassis # **show storageadapter** Controller Product Name Firmware Package Build Product ID Cache Memory Size ---------- --------------------------- ---------------------- -------------- -----------------

### **Viewing Physical Drive Properties**

#### **Procedure**

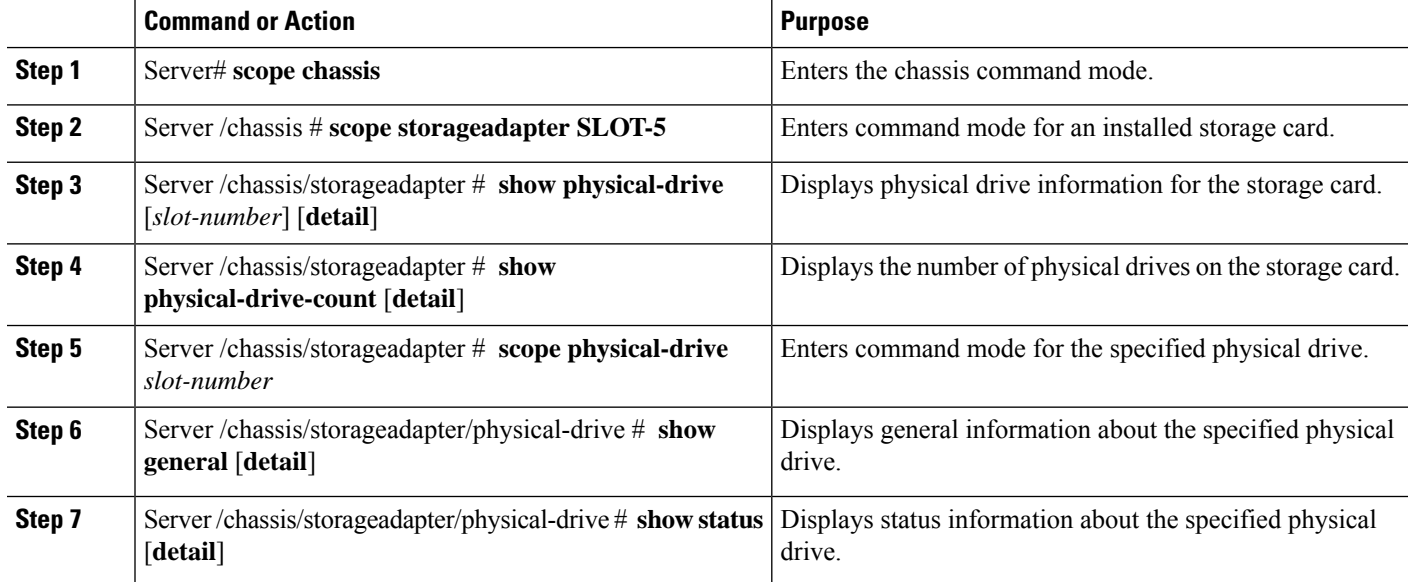

#### **Example**

This example displays general information about the physical drive number 1 on the storage card named SLOT-5:

```
Server# scope chassis
Server /chassis # scope storageadapter SLOT-5
Server /chassis/storageadapter # scope physical-drive 1
Server /chassis/storageadapter/physical-drive # show general
Slot Number 1:
   Controller: SLOT-5
   Enclosure Device ID: 64
   Device ID: 3
   Sequence Number: 2
   Media Error Count: 0
   Other Error Count: 12
   Predictive Failure Count: 0
   Link Speed: 6.0 Gb/s
   Interface Type: SATA
   Media Type: HDD
   Block Size: 512
   Block Count: 1953525168
   Raw Size: 953869 MB
   Non Coerced Size: 953357 MB
   Coerced Size: 952720 MB
   SAS Address 0: 4433221100000000
```

```
SAS Address 1:
Connected Port 0:
Connected Port 1:
Connected Port 2:
Connected Port 3:
Connected Port 4:
```
This example provides status information about the physical drive number 1 on the storage card named SLOT-5:

```
Server# scope chassis
Server /chassis # scope storageadapter SLOT-5
Server /chassis/storageadapter # scope physical-drive 1
Server /chassis/storageadapter/physical-drive # show status
Slot Number 1:
  Controller: SLOT-5
  State: system
   Online: true
   Fault: false
```
### **Viewing Virtual Drive Properties**

#### **Procedure**

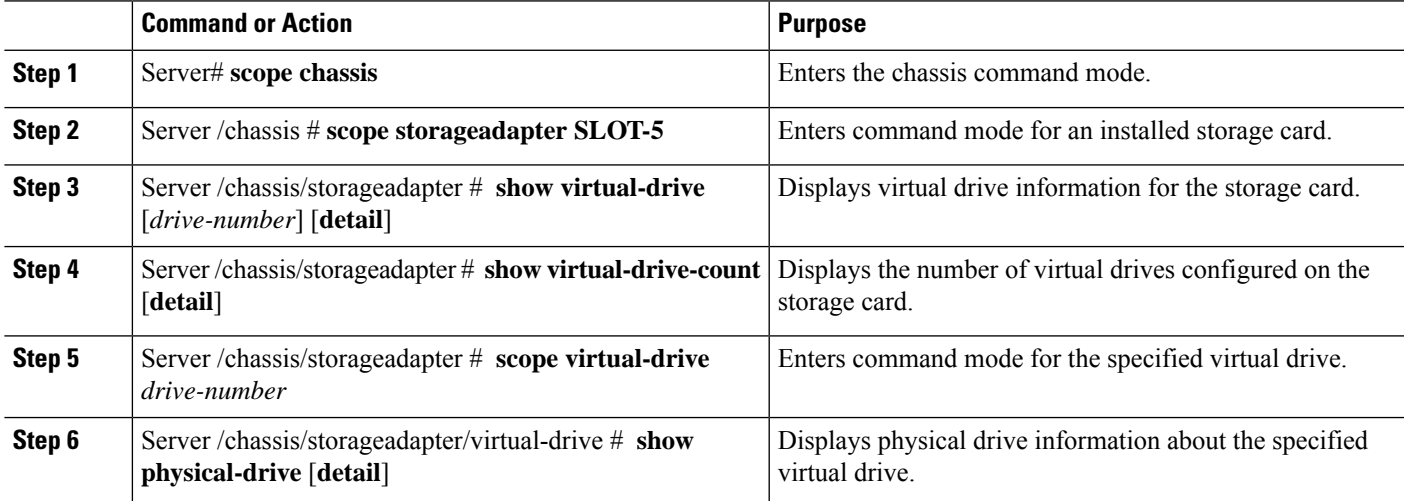

#### **Example**

This example displays power supply properties:

```
Server# scope chassis
Server /chassis # scope storageadapter SLOT-5
Server /chassis/storageadapter # show virtual-drive
Virtual Drive Status Name Name Size RAID Level
-------------- -------------------- ------------------------ ---------- ----------
0 Optimal 571250 MB RAID 1
```
Server /chassis/storageadapter # **show virtual-drive-count** PCI Slot SLOT-5:

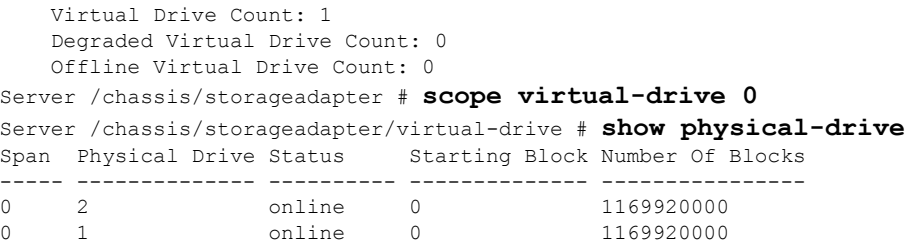

# <span id="page-9-0"></span>**Viewing PCI Adapter Properties**

#### **Before you begin**

The server must be powered on, or the properties will not display.

#### **SUMMARY STEPS**

- **1.** Server# **scope chassis**
- **2.** Server /chassis # **show pci-adapter** [**detail**]

#### **DETAILED STEPS**

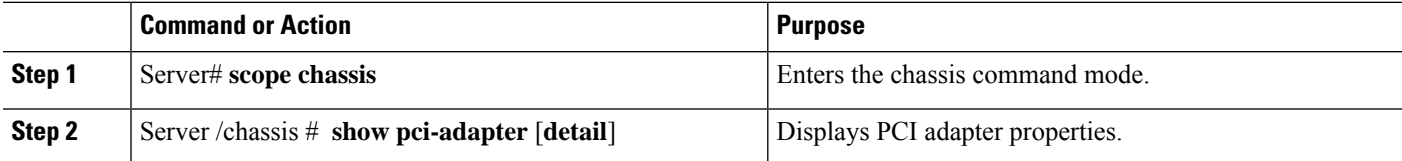

#### **Example**

This example displays PCI adapter properties:

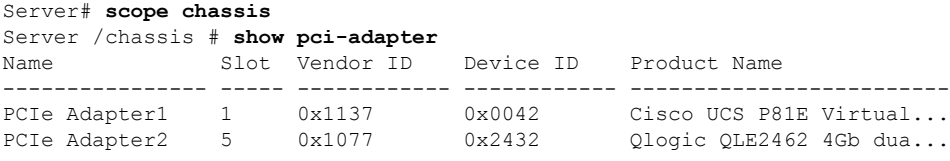

Server /chassis #

## <span id="page-10-0"></span>**Viewing Power Policy Statistics**

#### **Before you begin**

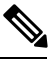

**Note** This is applicable only on ISR-G2 platforms.

#### **Procedure**

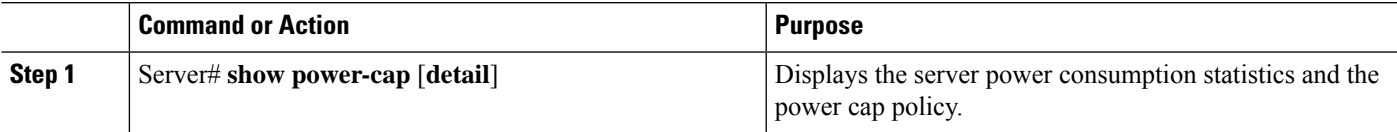

The displayed fields are described in the following table:

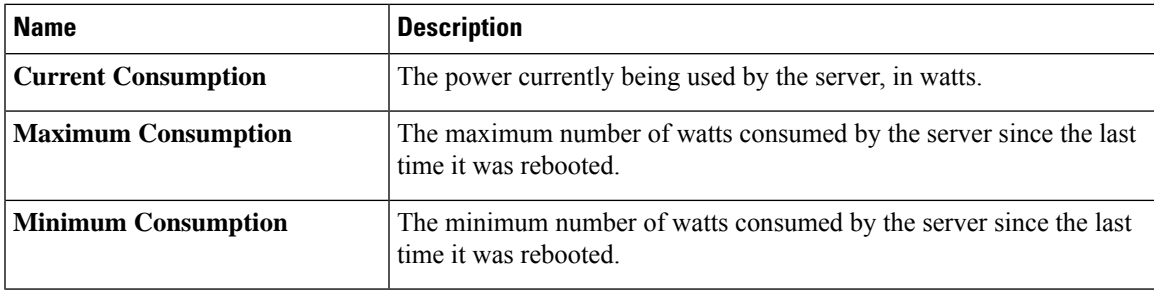

#### **Example**

This example displays the detailed power statistics for a single-wide E-Series Server:

```
Server# scope power-cap
Server /power-cap # show detail
 Cur Consumption (W): 36.10 W
 Max Consumption (W): 075
 Min Consumption (W): 36.10 W
Server /power-cap #
```
This example displays the detailed power statistics for a double-wide E-Series Server:

```
Server# scope power-cap
Server /power-cap # show detail
 Cur Consumption (W): 43.1 W
 Max Consumption (W): 160
 Min Consumption (W): 43.1 W
Server /power-cap #
```
### <span id="page-11-0"></span>**Viewing Hard Drive Presence**

#### **Before you begin**

The server must be powered on, or the properties will not display.

#### **SUMMARY STEPS**

- **1.** Server# **scope chassis**
- **2.** Server /chassis # **show hdd**

#### **DETAILED STEPS**

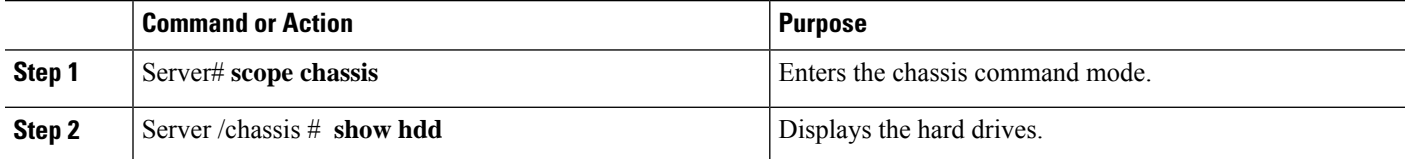

#### **Example**

This example displays power supply properties:

```
Server# scope chassis
Server /chassis # show hdd
  Name Status
-------------------- --------------------
HDD1 PRS
HDD2_PRS inserted
HDD3_PRS inserted
```
### <span id="page-11-1"></span>**Viewing the MAC Address of an Interface**

You can view the system defined interface names and the MAC address that is assigned to each host interface.

#### **SUMMARY STEPS**

- **1.** Server# **scope cimc**
- **2.** Server /cimc # **scope network**
- **3.** Server /cimc/network # **show lom-mac-list** [**detail**]

#### **DETAILED STEPS**

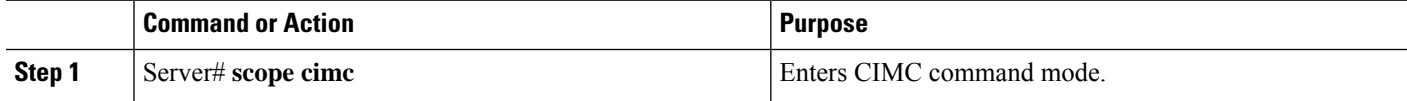

 $\mathbf{I}$ 

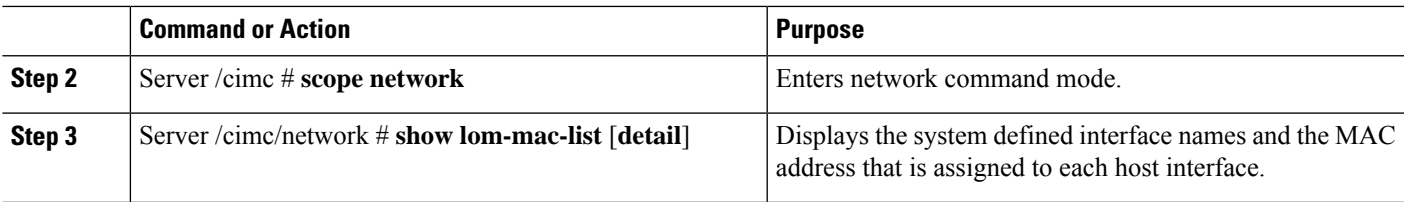

#### **Example**

This example shows how to display the system defined interface names and the MAC address that is assigned to each host interface:

```
Server# scope cimc
Server /cimc # scope network
Server /cimc/network # show lom-mac-list
Interface MAC Address
------------------------------ --------------------
Console 00:24:c4:f4:89:ee
GE1 00:24:c4:f4:89:ef
GE2 00:24:c4:f4:89:f0<br>GE3 00:24:c4:f4:89:f1
                        00:24:c4:f4:89:f1
```
For M3 servers, the interface GE is replaced by TE. This example shows the output for M3 servers:

```
Server# scope cimc
Server /cimc # scope network
Server /cimc/network # show lom-mac-list
Interface MAC Address
------------------------------ --------------------
                      Console 28:6f:7f:ee:ac:0a
GE1 28:6f:7f:ee:ac:0b
TE2 28:6f:7f:ee:ac:0c
TE3 28:6f:7f:ee:ac:0d
```
# <span id="page-12-0"></span>**Viewing the Status of CIMC Network Connections**

#### **Before you begin**

You must log in as a user with admin privileges to view the status of the CIMC network connections; whether the link is detected (physical cable is connected to the network interface) or not detected.

#### **SUMMARY STEPS**

- **1.** Server# **scope cimc**
- **2.** Server /cimc # **scope network**
- **3.** Server /cimc/network # **show link state [detail]**

#### **DETAILED STEPS**

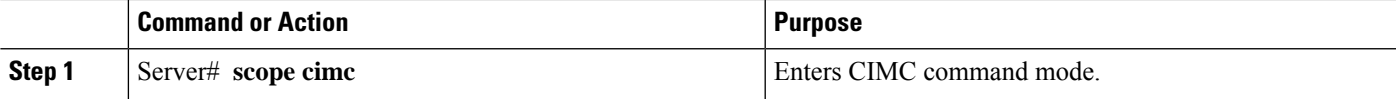

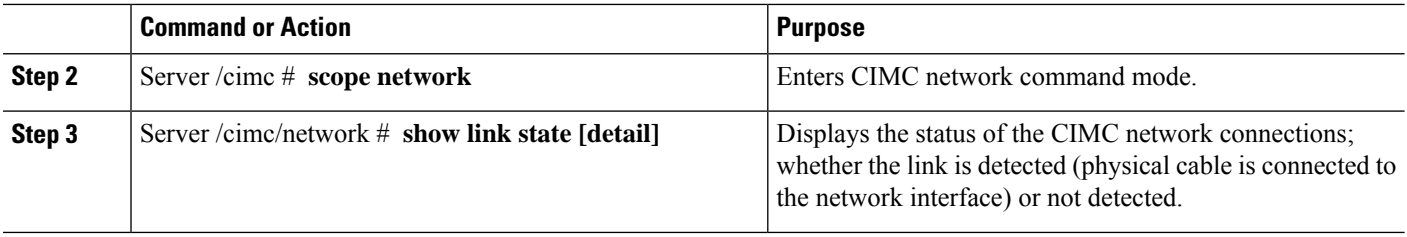

#### **Example**

This example displays the status of the CIMC network connections:

```
Server# scope cimc
Server /cimc # scope network
Server /cimc/network # show link state
Interface State
------------------------------ --------------------
Console Link Detected
GE1 No Link Detected
GE2 No Link Detected<br>GE3 No Link Detected
                          No Link Detected
Dedicated Link Detected
Server /cimc/network # show link-state detail
Link State:
   Interface: Console
   State: Link Detected
Link State:
   Interface: GE1
   State: No Link Detected
Link State:
   Interface: GE2
   State: No Link Detected
Link State:
   Interface: GE3
   State: No Link Detected
Link State:
   Interface: Dedicated
   State: Link Detected
```
For M3 servers, the interface GE is replaced by TE. This example shows the output for M3 servers:

```
Server# scope cimc
Server /cimc # scope network
Server /cimc/network # show link state
Interface State
------------------------------ --------------------
Console Link Detected
GE1 Link Detected
TE2 No Link Detected<br>TE3 No Link Detected
TE3 No Link Detected
                      No Link Detected
```